## **Cómo configurar el navegador para utilizar la exportación a Excel**

- Configuración para Internet Explorer 6
- Configuración para Internet Explorer 7

## **PARA INTERNET EXPLORER 6**

- 1.En el Internet Explorer ir al menú Herramientas y elegir Opciones de Internet
- 2.En el cuadro de diálogo de Opciones de Internet hacer clic en la solapa Seguridad
- 3.Hacer clic sobre el icono Sitios de Confianza
	- Hacer Clic sobre el Botón Sitios…

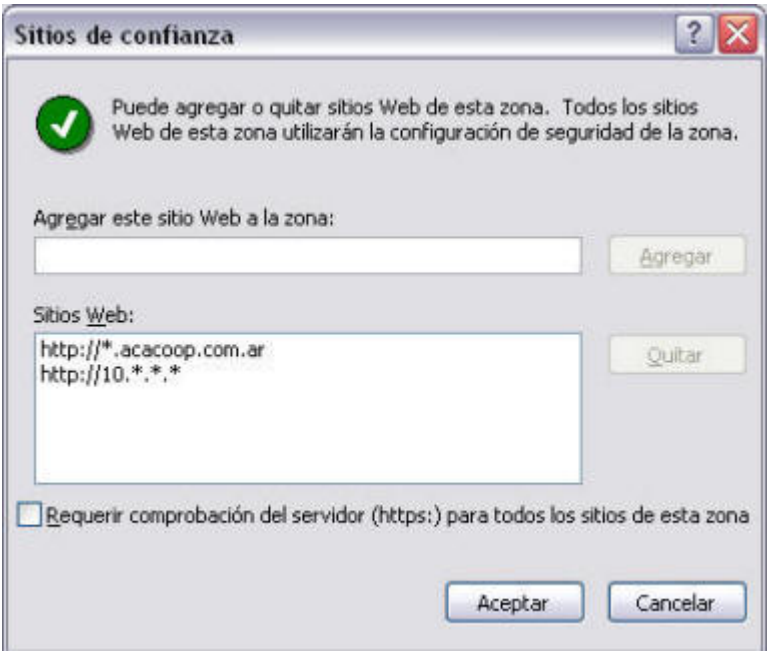

En el cuadro de dialogo ingresar las siguientes direcciones: **http://10.\*.\*.\* y http://\*.acacoop.com.ar http://basweb.acacoop.com.ar**, sacar el tilde de la opción Requerir Comprobación del Servidor (https: ) para todos los sitios de esta zona.

4.Luego hacer clic en Aceptar Vuelve al cuadro de dialogo:

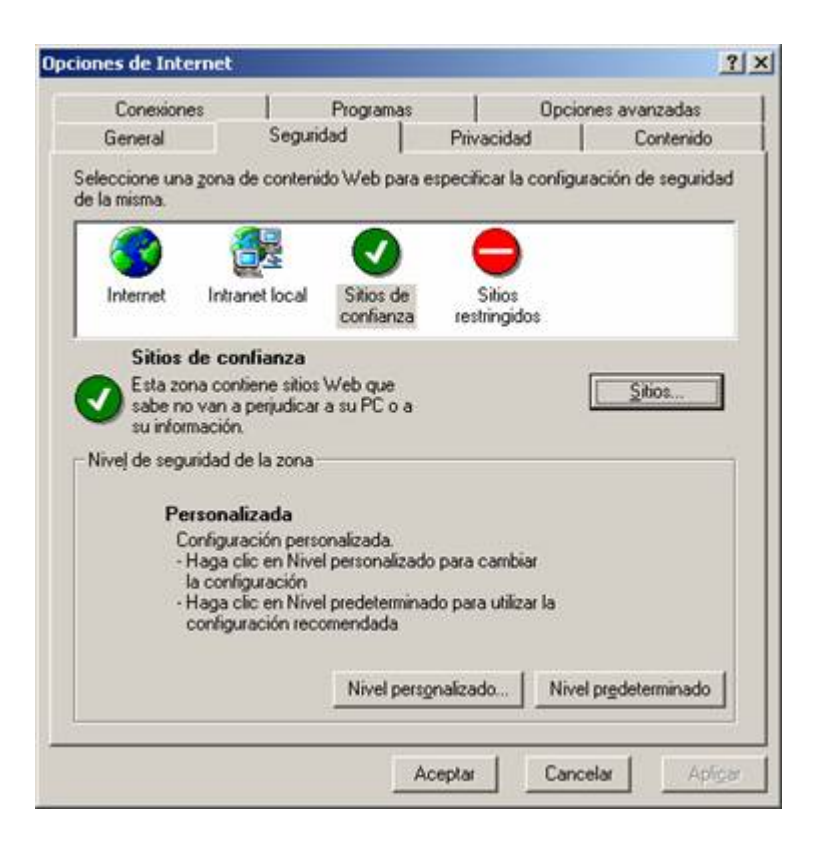

5.Verificar que este seleccionado el icono Sitios de confianza y hacer clic en el botón Nivel Personalizado…

En el Cuadro de Diálogo que se presenta buscar la opción Controles y complementos de ActiveX.

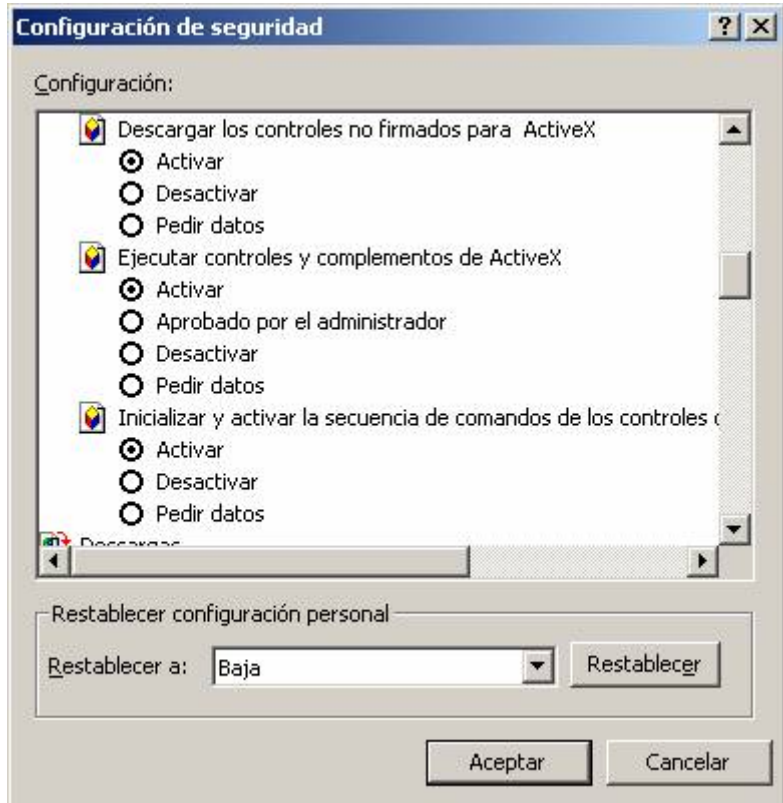

Allí activar las siguiente opciones:

- o Descargar los controles no firmados para ActiveX
- o Inicializar y activar la secuencia de comandos de los controles de ActiveX no marcados como seguros

6.Hacer clic en Aceptar y cerrar todos los cuadros.

## **PARA INTERNET EXPLORER 7**

- 1.En el Internet Explorer ir al menú Herramientas y elegir Opciones de Internet...
- 2.En el cuadro de diálogo de Opciones de Internet hacer clic en la solapa Seguridad
- 3.Hacer clic sobre el icono Sitios de Confianza
	- Hacer Clic sobre el Botón Sitios…

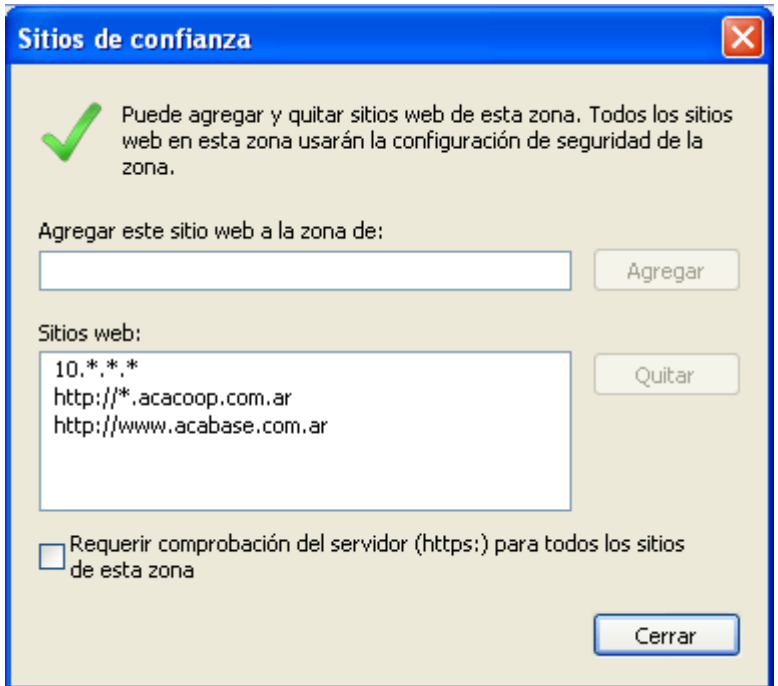

4.En el cuadro de dialogo ingresar las siguientes direcciones: **http://10.\*.\*.\* , http://\*.acacoop.com.ar http://basweb.acacoop.com.ary** 

**http://www.acabase.com.ar**, sacar el tilde de la opción Requerir Comprobación del Servidor (https: ) para todos los sitios de esta zona.

5.Luego hacer clic en Aceptar Vuelve al cuadro de dialogo:

Verificar que este seleccionado el icono Sitios de confianza y hacer clic en el **botón Nivel Personalizado**…

En el Cuadro de Diálogo que se presenta buscar la opción **Controles y complementos de ActiveX**.

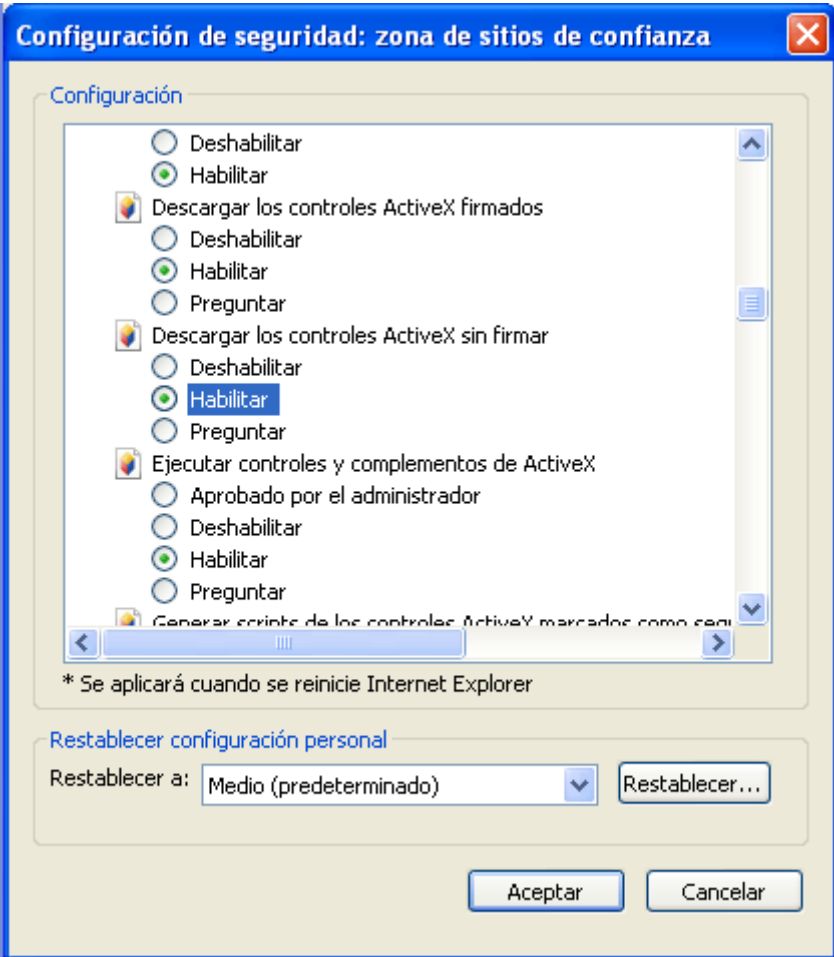

6.Allí Habilitar las siguiente opciones:

Descargar los controles ActiveX sin firmar Ejecutar controles y complementos de ActiveX

7.Luego hacer clic en Aceptar Vuelve al cuadro de dialogo:

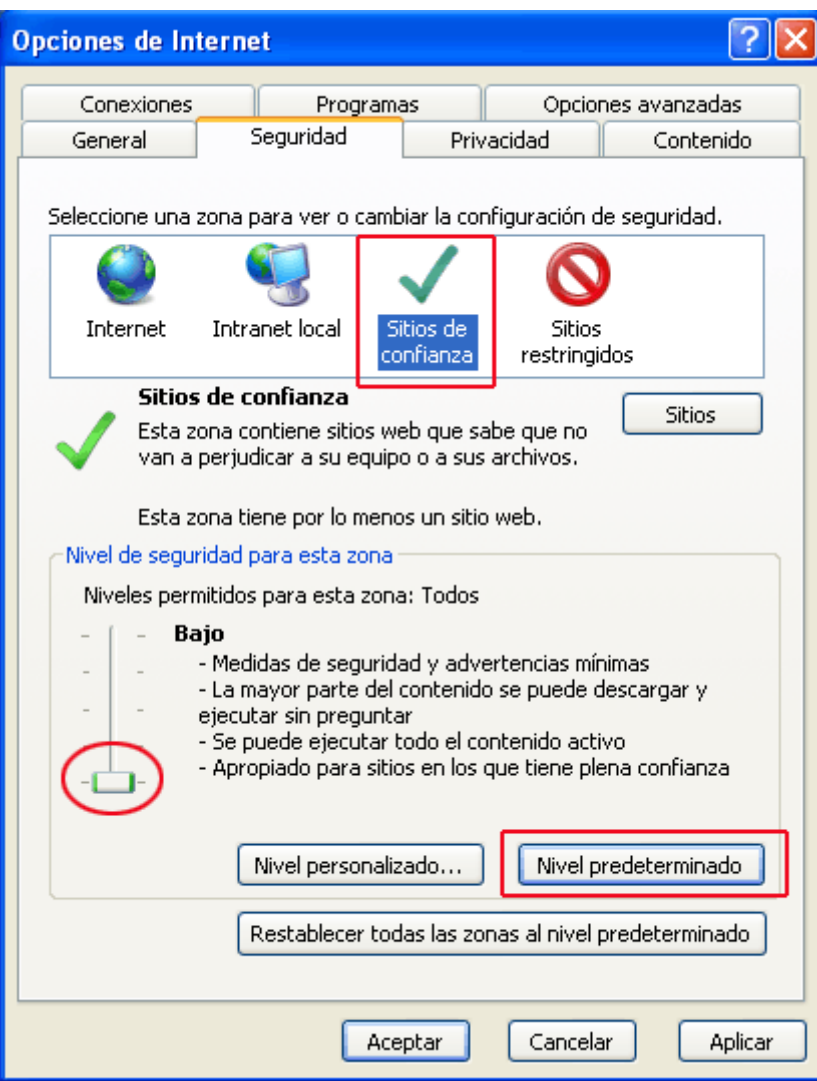

- 8.En el sector "nivel de seguridad para esta zona", debe hacer clic en el botón "Nivel predeterminado" para que se active el control de niveles y luego coloque el indicador en el nivel **Bajo**.
- 9. A continuación, haga clic en Aplicar y luego en Aceptar.